# **The Work Opportunity Tax Credit Consultant E-Filing Manual**

#### **Table of Contents**

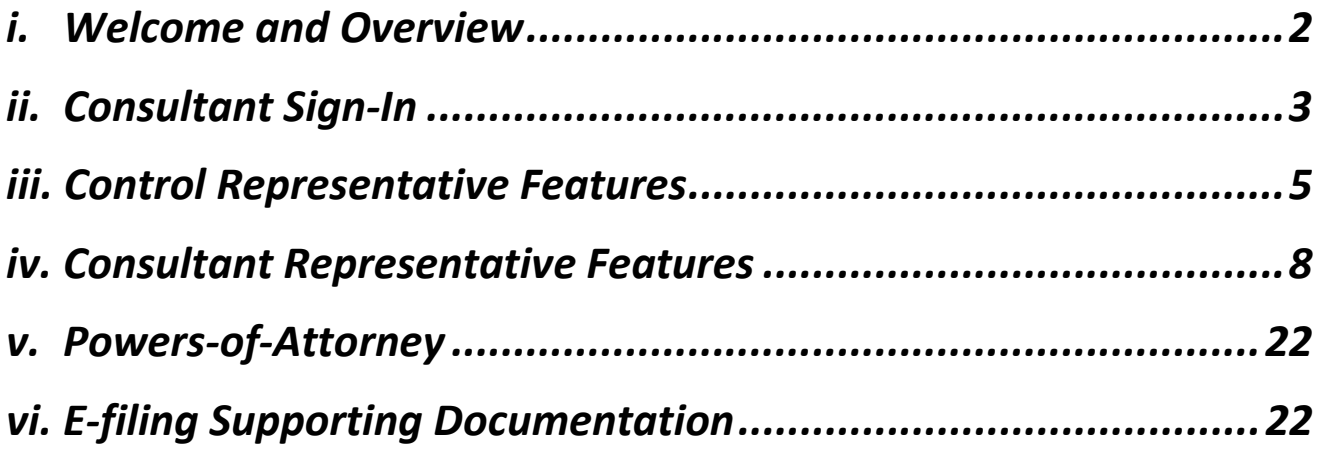

*The use of DOES manual(s) on this website is strictly for Agency operations concerning the Work Opportunity Tax Credit. DOES will not be responsible for any issues resulting from improper use or misinterpretation of information contained therein. For any clarification, question or concern, please contact does.wotc@dc.gov or the DOES Office of Special Programs at 202.698.6001*

#### *i. Welcome and Overview*

**Welcome to the District of Columbia's Department of Employment Services (DOES) Staff and Non-Staff Websites for the Work Opportunity Tax Credit Program (WOTC). The database is a secure, web-based site for consultants or employers to electronically file the IRS 8850 Pre-Screening Notice and ETA 9061 Individual Characteristics forms in compliance with IRS Announcement 2002-44 and accompanying guidelines outlined by the U.S. Department of Labor (USDOL). A separate secure website for supporting documents will be accessible in lieu of the traditional mailing method. The site will have write-only capabilities. Once your documentation is uploaded it will only be accessible to the necessary DOES staff for consideration with timely submissions of certification requests or reconsiderations when applicable. The new technology implemented will better assist DOES in the facilitation of the WOTC.** 

**The purpose of this manual is to introduce the capabilities, functions and features that will enable and enhance the experience of our WOTC constituents and the District's employers in the process of acquiring certification through the WOTC. Consultants must be set up by the WOTC staff and then the consultant may enter employer applications. Consultants may submit and access applications for multiple Federal Employer Identification Numbers (referred to EIN or FEIN). Employers may register and set up a user ID with a password. The FEIN must be verified prior to issuance of certifications and/or denials. More detail will be included in the body of the manual.** 

**The staff of DOES thanks you for your continued support in servicing the employers of the District of Columbia. We look forward to continued service and meeting your needs in a most efficient manner.** 

**Best Regards,** 

**DOES WOTC Staff** 

### *ii. Consultant Sign-In*

**New Consultants using the District of Columbia's automated system must contact the WOTC Unit for access. In order to access and use the secure web-based site, go to the following URL:** 

https://dc.wotc-web.net/wa\_login\_consult.html

**Once you have reached this web address, your screen should look like the screen shot below.** 

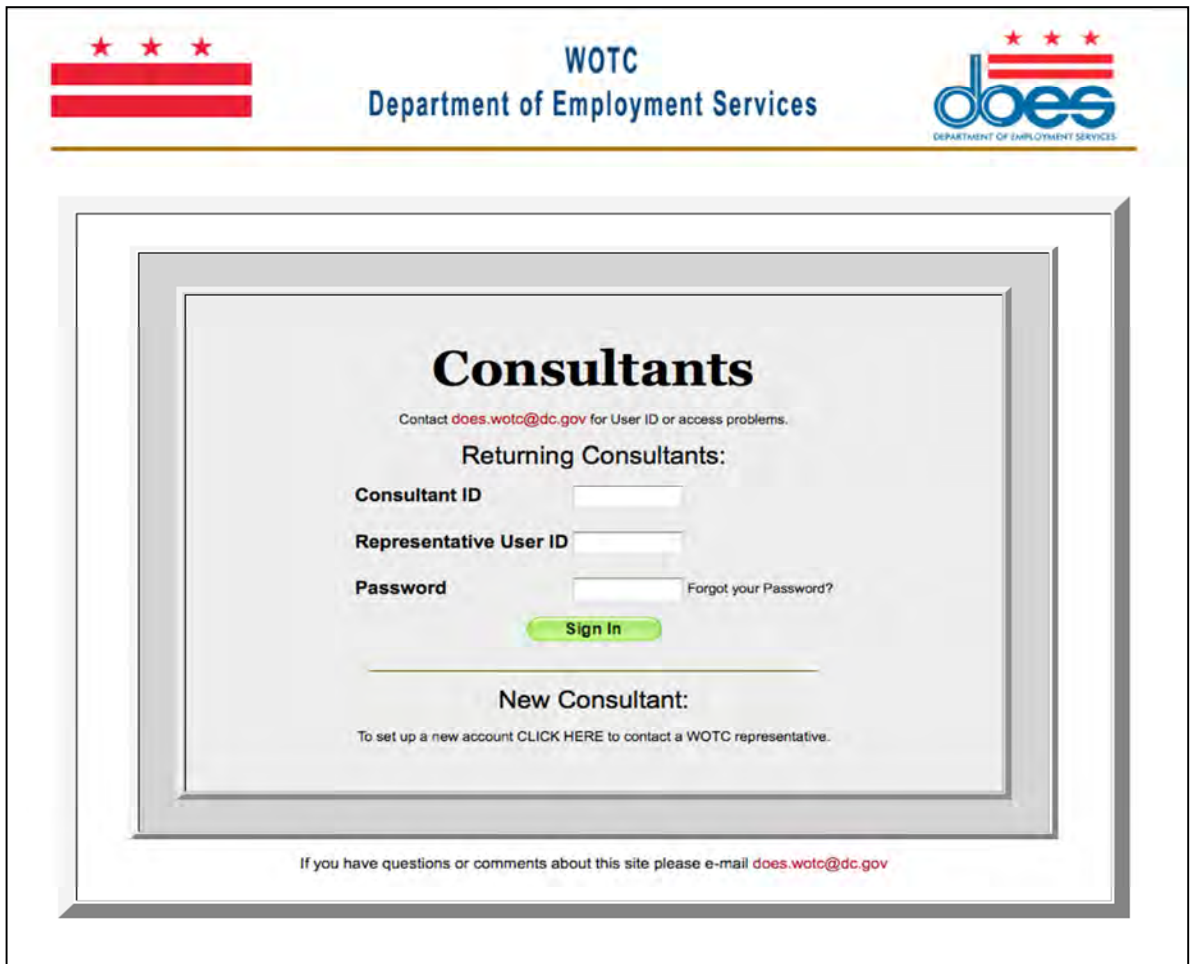

**This is the consultant login page and allows returning consultants to enter new WOTC applications and access information regarding their pending or completed applications.** **Returning consultants may enter their User ID and password. If you have forgotten your password, select the "Forgot your Password?" link and enter your Control User ID. A systemgenerated password will be sent to the authorized email address for your account. You will have the option to change the system-generated password after login.** 

**Once you are logged in, there are two Consultant Representative Menus that may appear. If you are a Control Representative, meaning you can assign others in your institution for use of the system, the screen shot of this page is below.** 

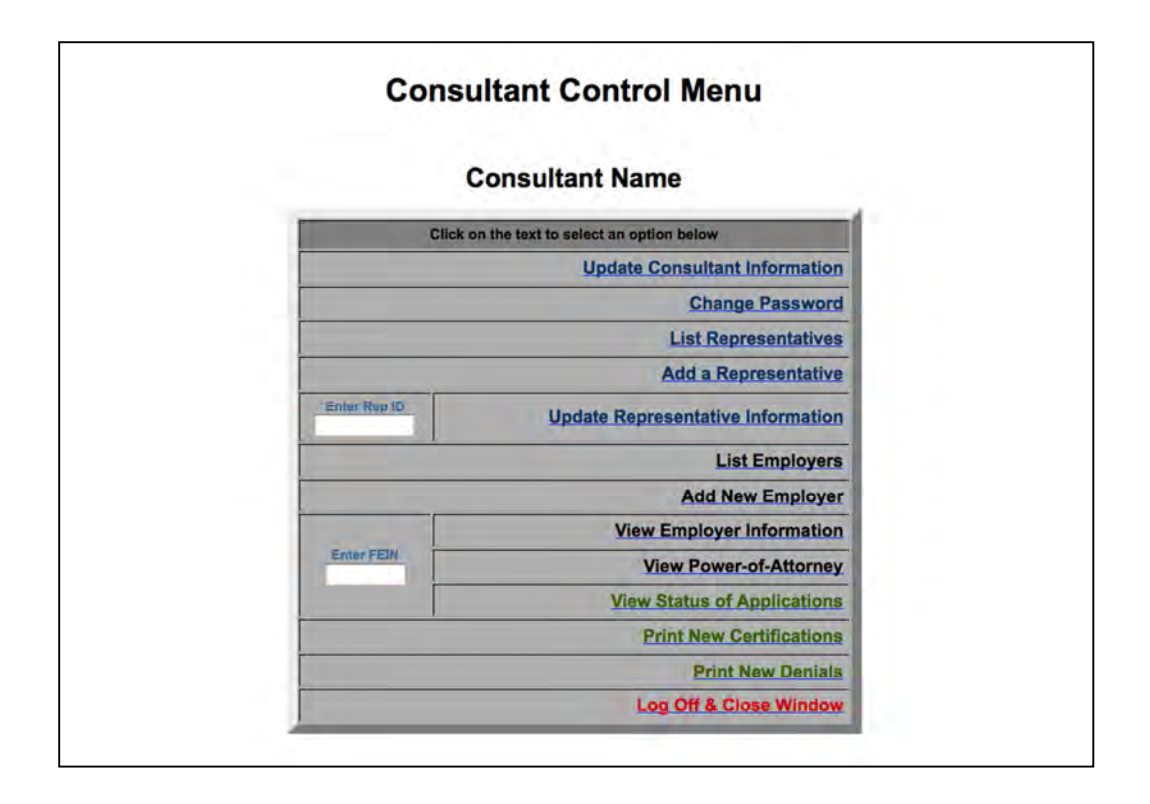

**The second version of this screen is for representatives that are only authorized to deal with information on the system. No credentialing features exist for this level. This screen shot is on the following page.** 

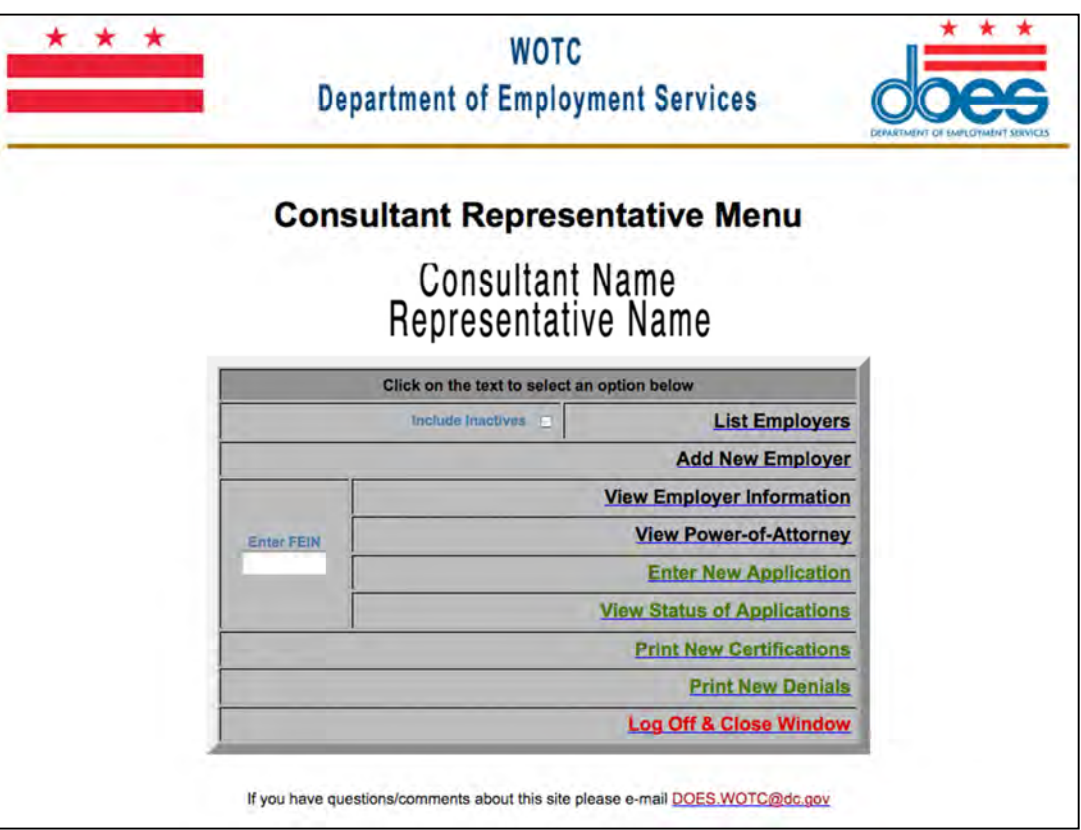

#### *iii. Control Representative Features*

**The Control Representative level has specific features related to credentialing others to act as representatives. The specific features on this screen include update consultant information, change password, list representatives, add a representative and update representative information.** 

• **Update Consultant Information** 

**This screen allows you to view information for your entity. If this information changes, you may update it here. Notice the fields for both physical and mailing addresses. If these are different, please populate both in case we need to send you any correspondence. A screen shot is on the following page.** 

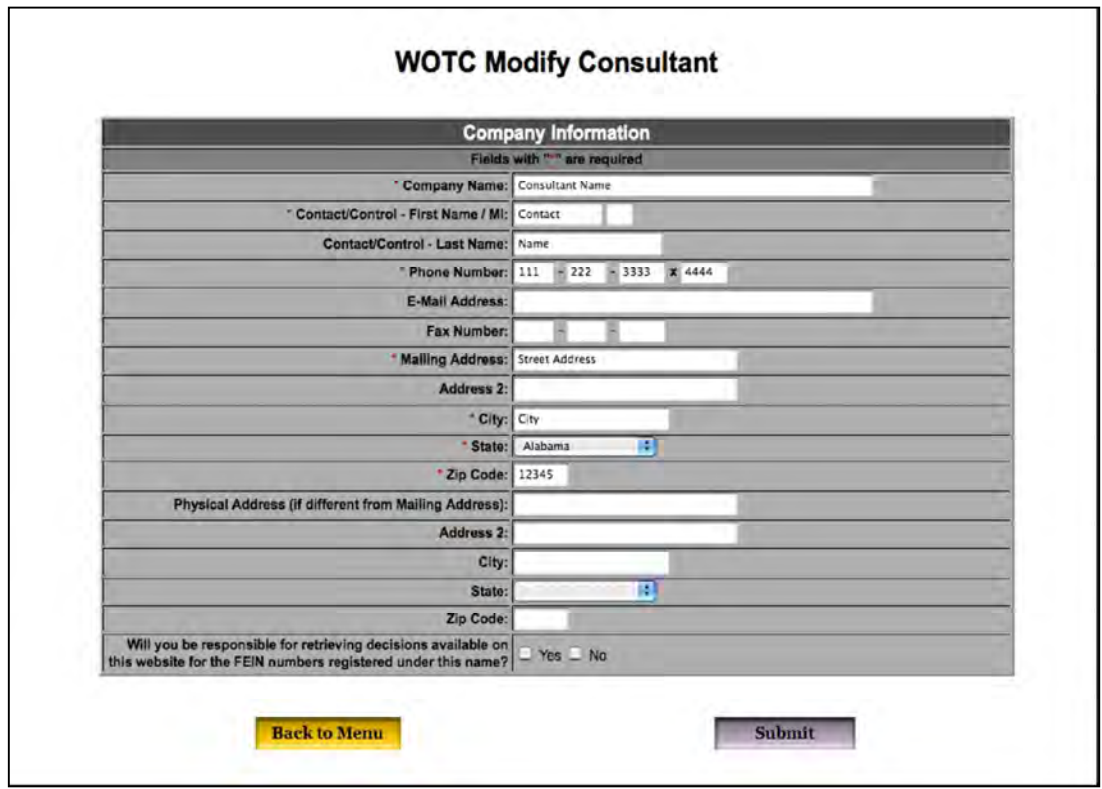

• **Change Password** 

**As the Control Consultant, this screen will allow you to change your password or the passwords of other representatives you have delegated to use our system. A screenshot is below.** 

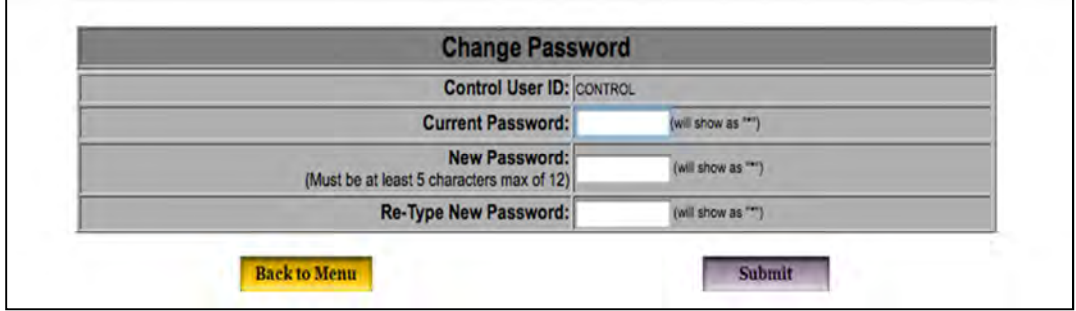

• **List Representatives** 

**This screenshot allows a Control Representative to view all associated representatives listed on the system and their ID. The screen shot is below.** 

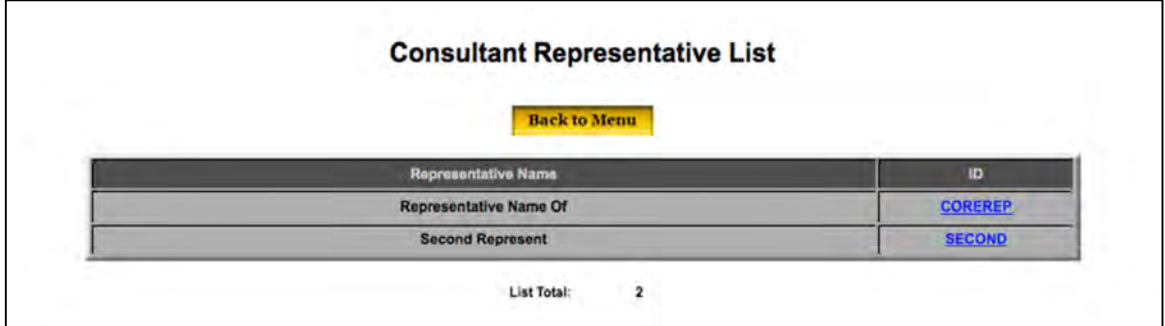

• **Add Representative** 

**This screen allows a Control Representative to add a representative. A screen shot is below.** 

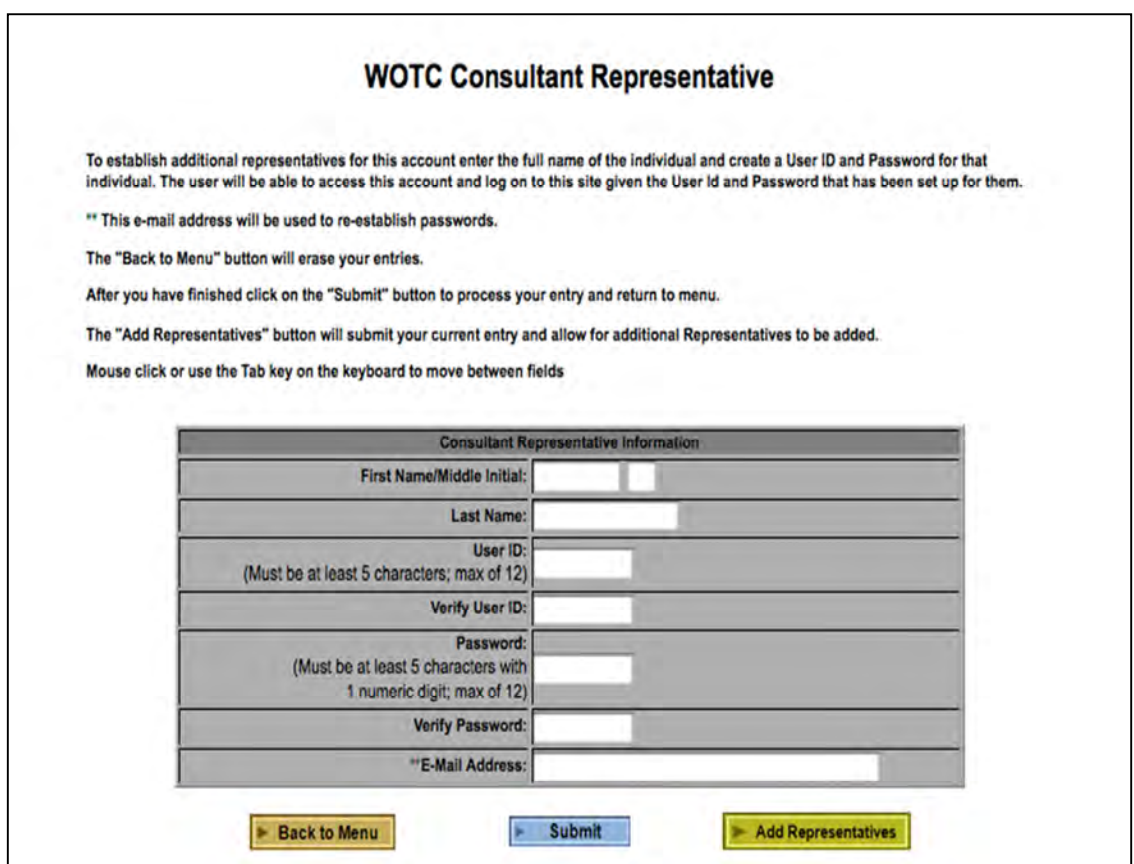

• **Update Representative** 

**Lastly, a Control Representative may update or inactivate an associated representative. A screenshot is below.** 

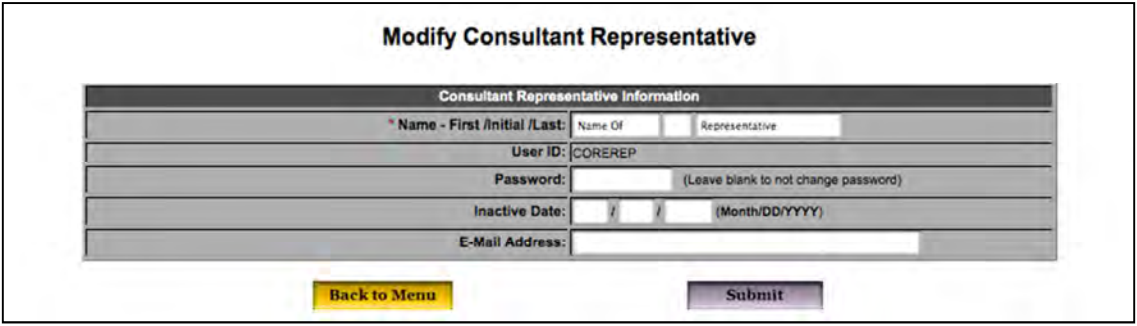

## *iv. Consultant Representative Features*

**The following features are accessible to consultant representatives as well as the Control Representative in the aforementioned section with the exception of "Enter New Applications."** 

• **List Employers** 

**This list shows all employers represented by your company and the status of corresponding Powers of Attorney. A screenshot is below.** 

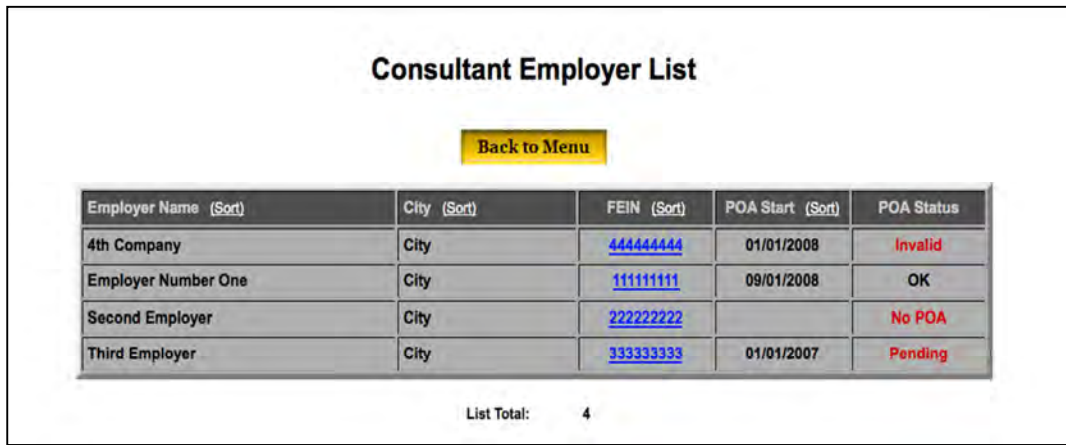

• **Add New Employer**

**This screen allows consultants to add new employers for representation in WOTC. The company information needs to match what is on the Power of Attorney IRS 2848 form. A screenshot is below.** 

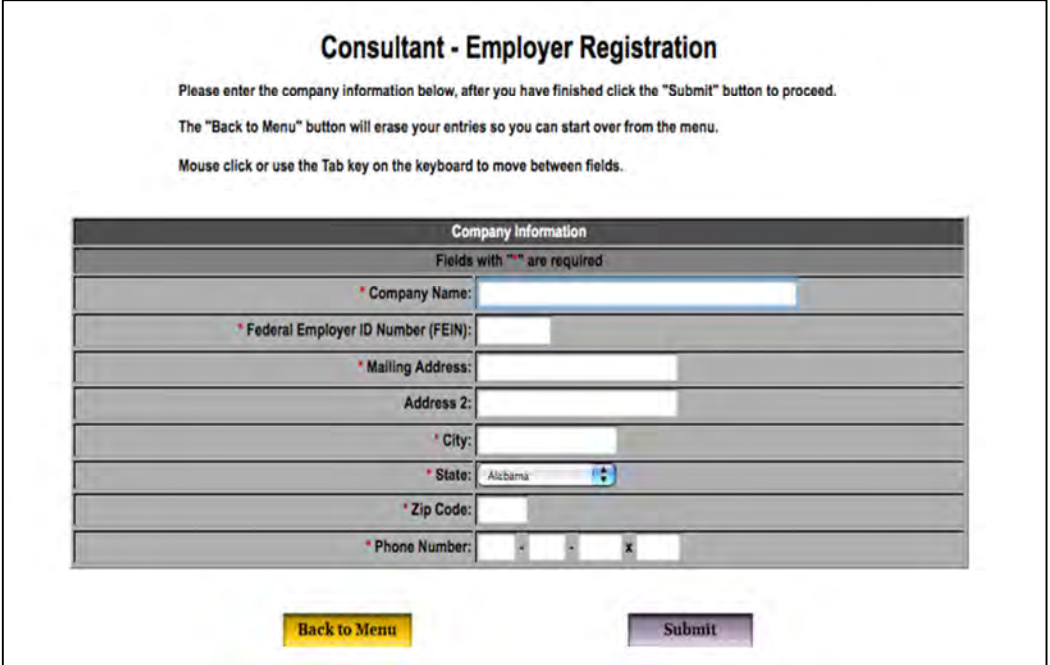

• **View Employer Information**

**This screen allows you to view information previously entered for an employer. Please note that you will need to enter an FEIN from the menu screen to obtain this screen. A screen shot is below.** 

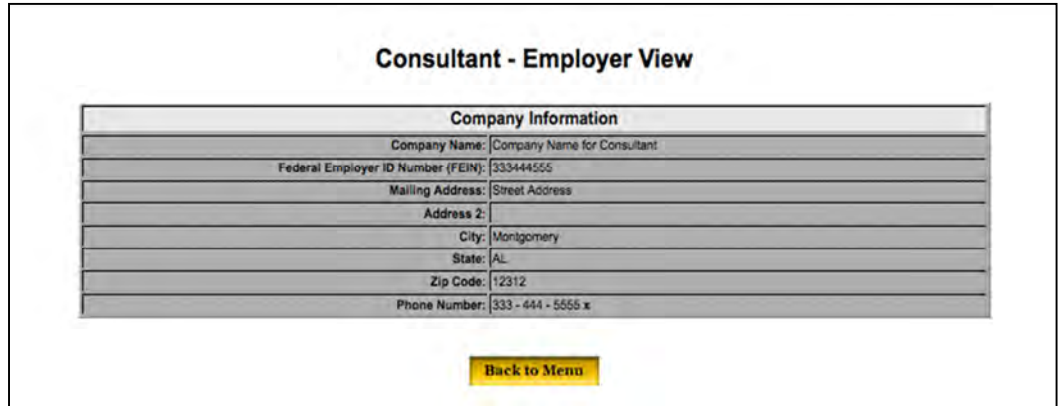

• **View Power-of-Attorney (POA)** 

**This screen allows you to view the POA information for a particular FEIN.** *Please take a moment to thoroughly review the section specific to POAs for proper submission to avoid delay in the certification process.* **You must enter the FEIN from the menu screen to obtain the information below.** 

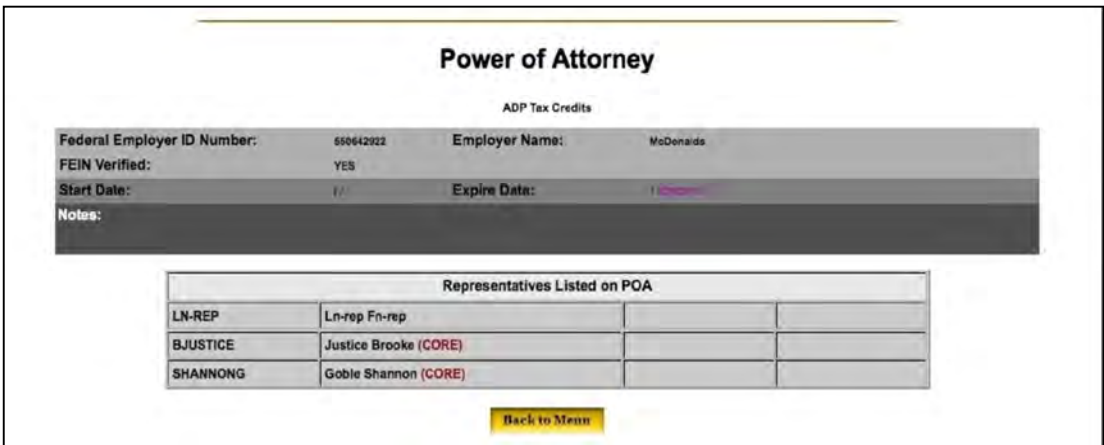

• **Enter New Applications Screen** *(not on the Control Representative Menu)*

**From the consultant representative menu, you may enter new employee application(s) under an FEIN. This includes the IRS 8850 Part 1 and 2 and the ICF 9061 forms. Please fill these forms out accurately and completely before submission. A screen shot is below.** 

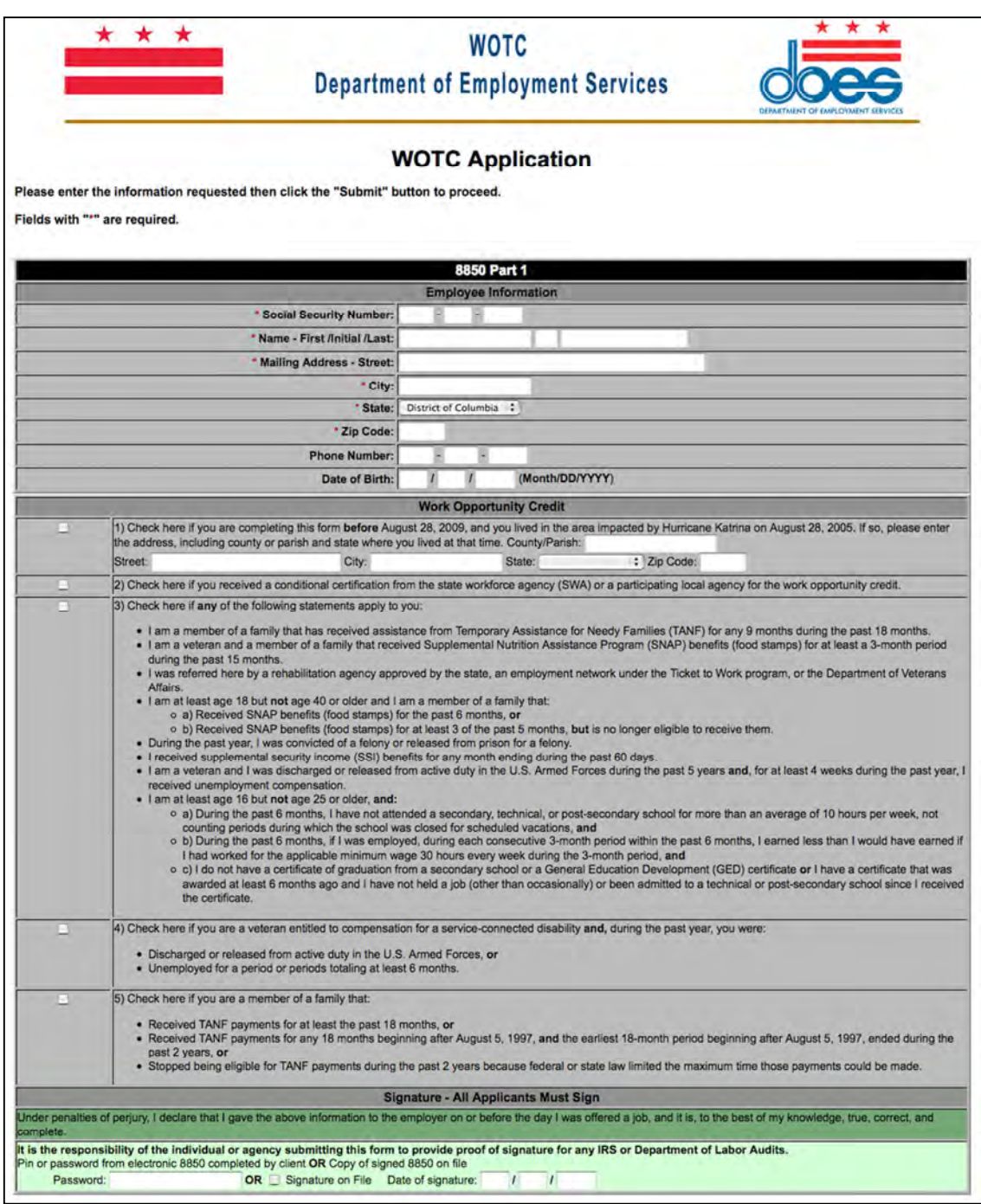

**Part 2 of the IRS 8850 is below. The dates should be the exact same as the original paper copy retained and duplications submitted.** 

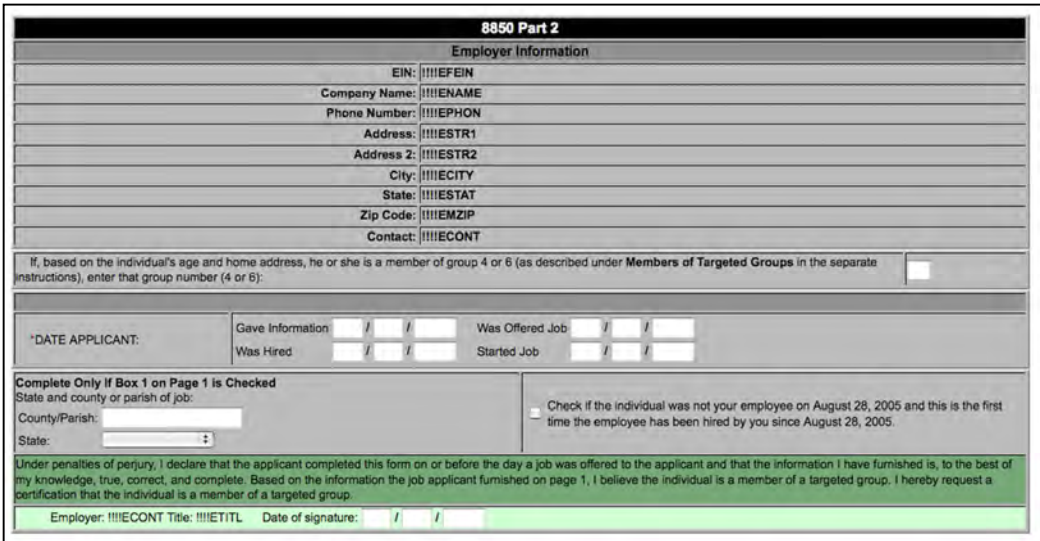

**Note: DOL Guidance for electronic submissions of the IRS 8850 form is outlined in the ETA Handbook 408. Consultants may electronically submit through this system. Additional requirements maybe necessary contingent upon DOES ability to accommodate all requests and be in compliance with all guidelines relative to WOTC. A properly submitted IRS 8850 form is completed with all relevant information within 28 calendar days after the applicant begins to work for the employer, unless some other transition relief is allowed by USDOL. IRS guidelines must be met. This system satisfies requirements under IRS Announcement 2002-44. Notice 2012-13, Section IV, page 7- specifically outlines guidance on electronic signatures and combinations by which this method can be utilized.** 

**The ETA 9061 ICF follows, on the next page. Note that if any required fields are not entered at the time of submission, an error message will appear that lists the missing field(s) and a red arrow will appear on those positions within the form to help the consultant identify the necessary entry omissions or errors.** 

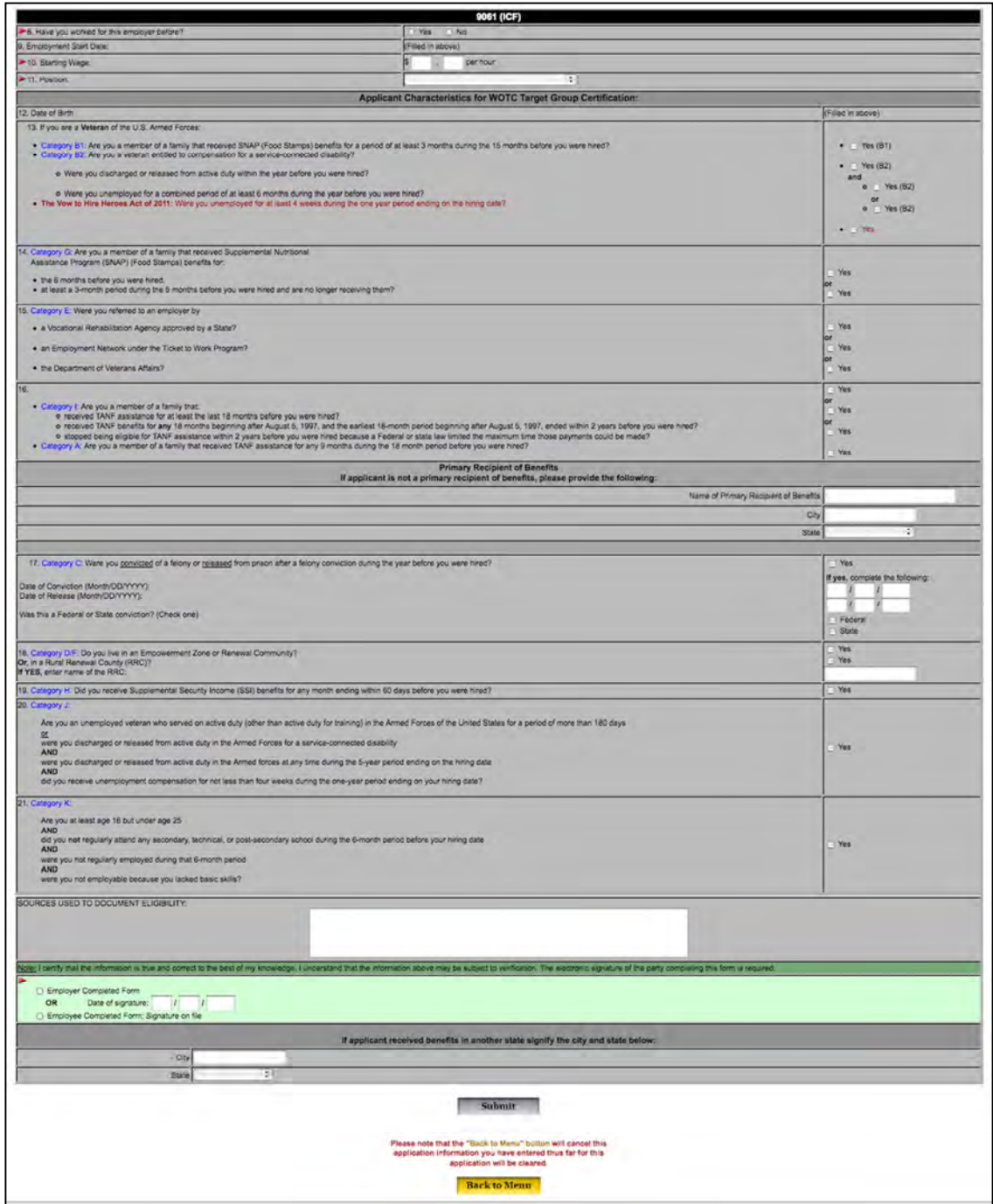

**See red arrow in first section of ICF and in the light green box above for example of required field(s) marked when "Submit" used but entry not complete.** 

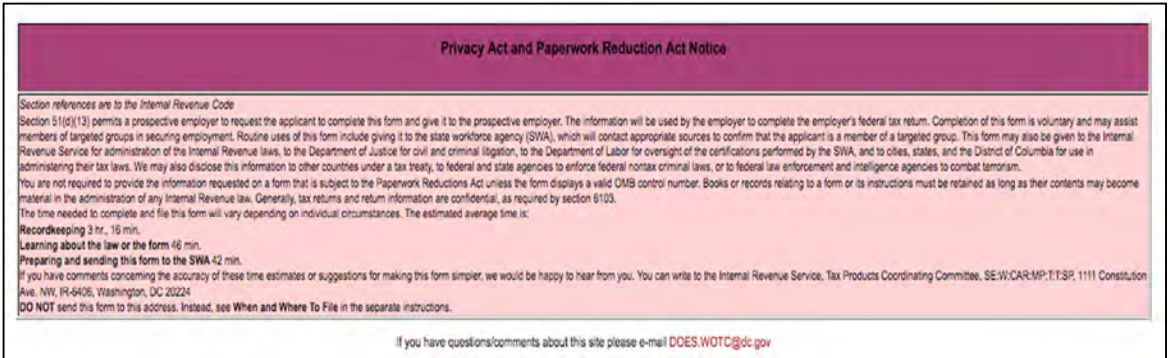

**After the required fields are completed, and the "Submit" button selected, the form will be submitted and if accepted, the following confirmation will display and may be printed for your records:** 

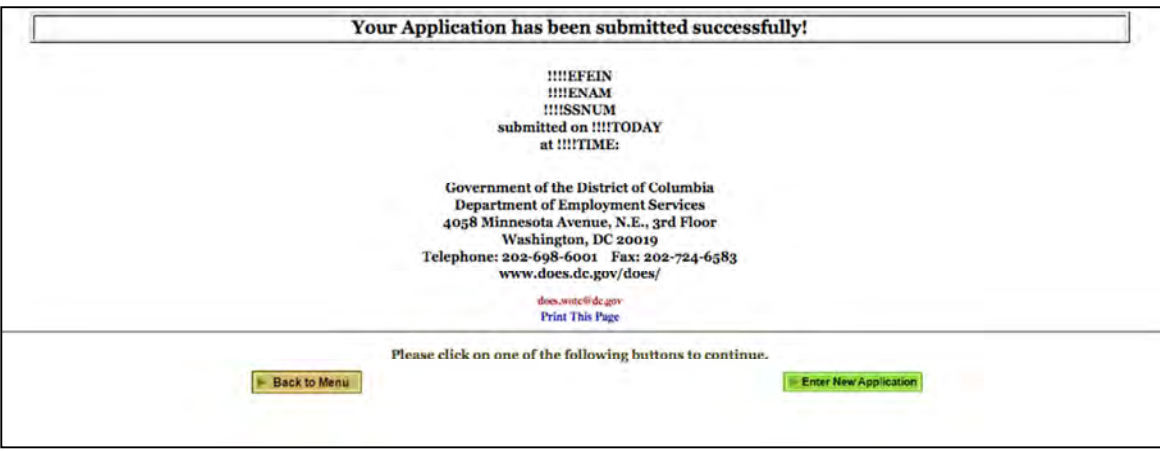

• **View Status of Applications**

**From the main menu, select "View Status of Applications." To perform a customized search, enter information in any field or leave blank. After search criteria entered, you may select "All" or narrow the selection to Pending, Certified or Denied.** 

**The Date Type may be Start Date, Date Printed, Date Entered, Date Updated, Date Inactivated, and Status Date or Determination Date.** 

**The search should look like the screenshot below.** 

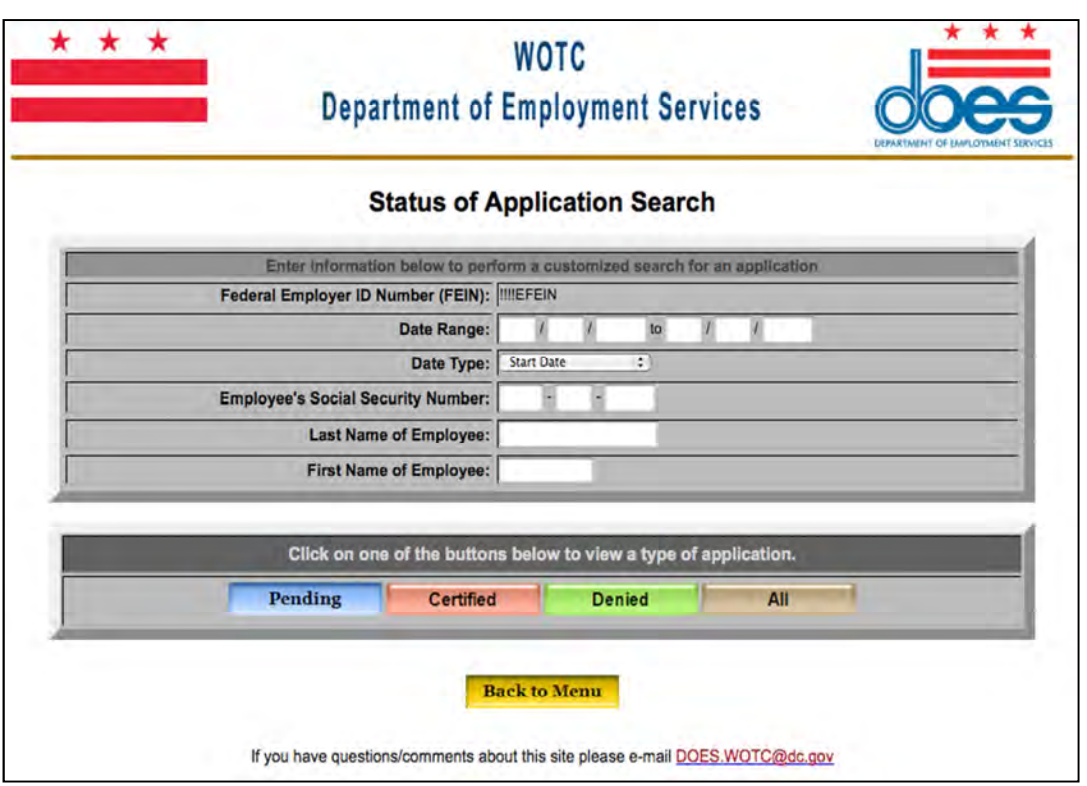

**Upon selection of a search option(s), your results will display and include the current status of the application(s)**. **The details of the application status may be viewed with details provided for pending, certified, denied or withdrawn applications including any notes by District of Columbia WOTC staff.** 

**Consultants with authorization to print certification and denial letters may create the print file from this list for all applications fully processed. You may print all certifications, denials, or print per applicant. The Status List screen will look like the screenshot below.** 

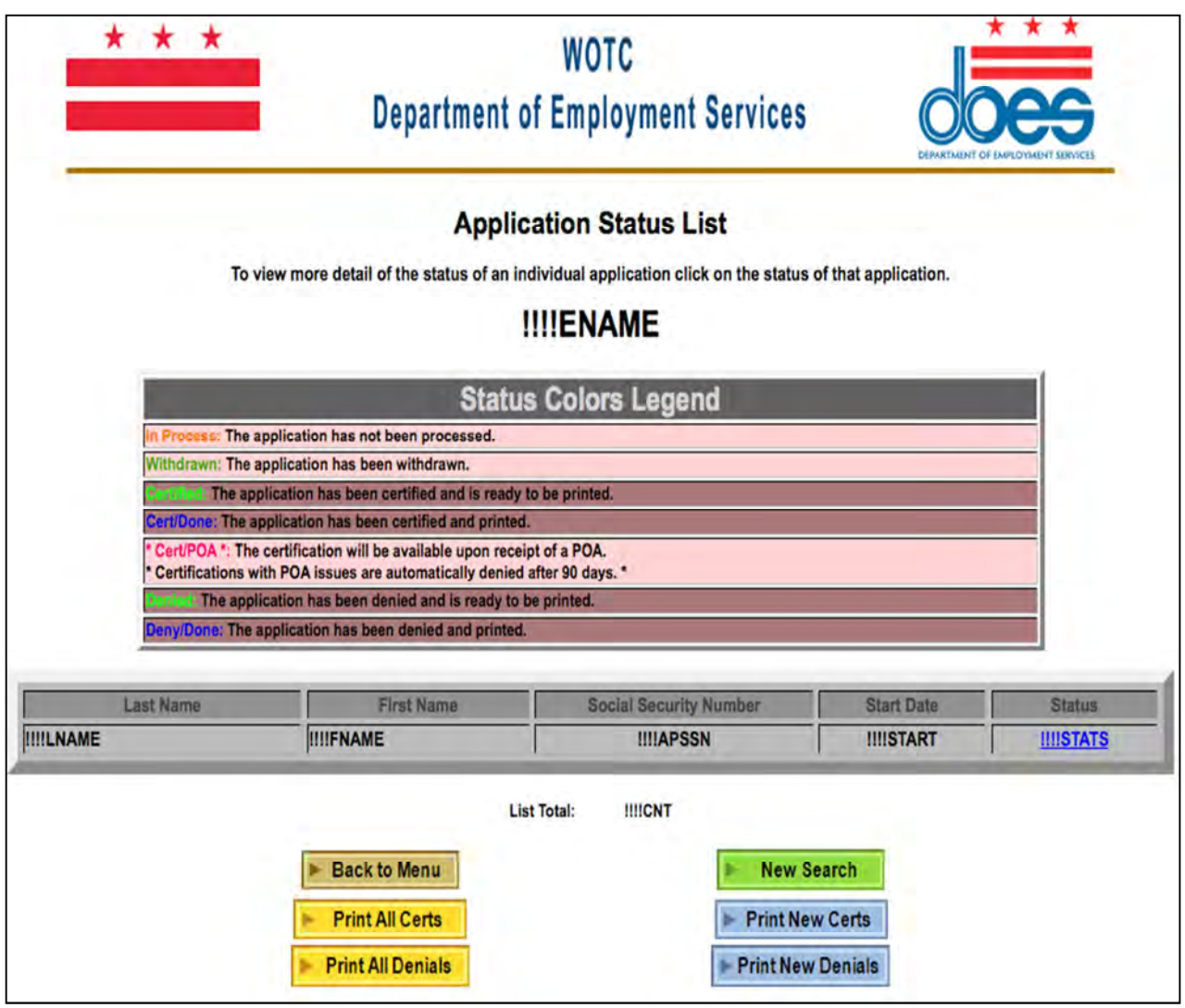

**Notations by WOTC Staff, forms 8850 Parts 1 and 2 and the 9061 (ICF) may be viewed after selecting an application from the Status List. Example screenshots are below.** 

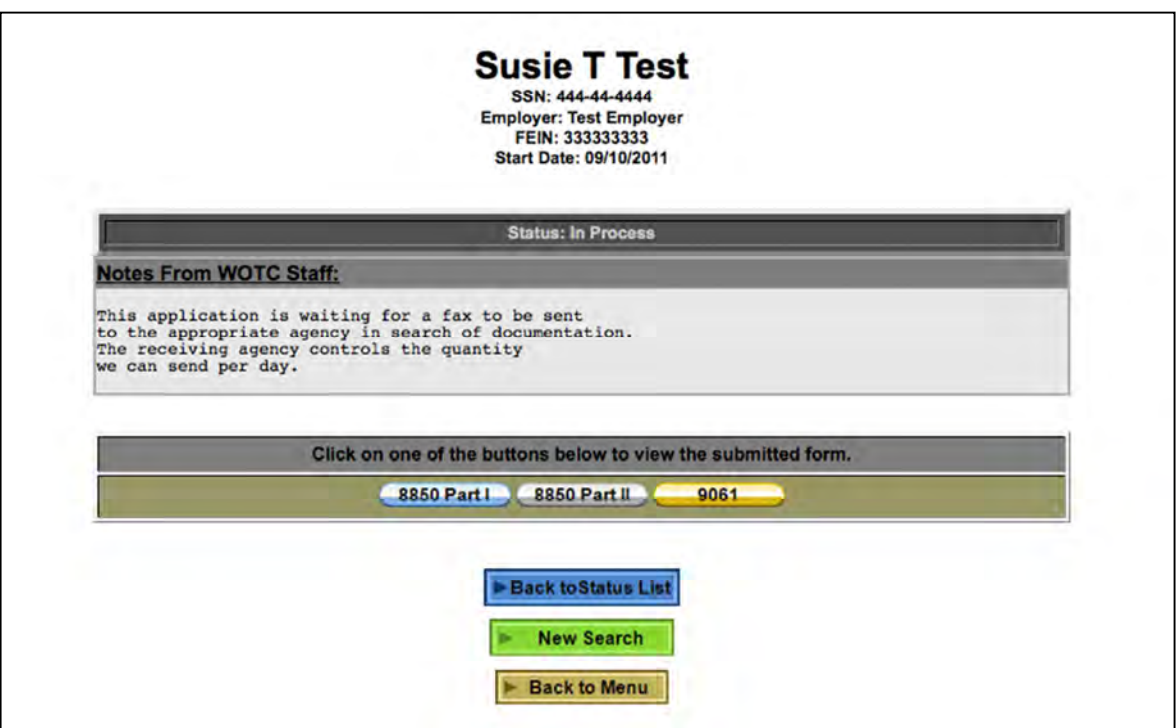

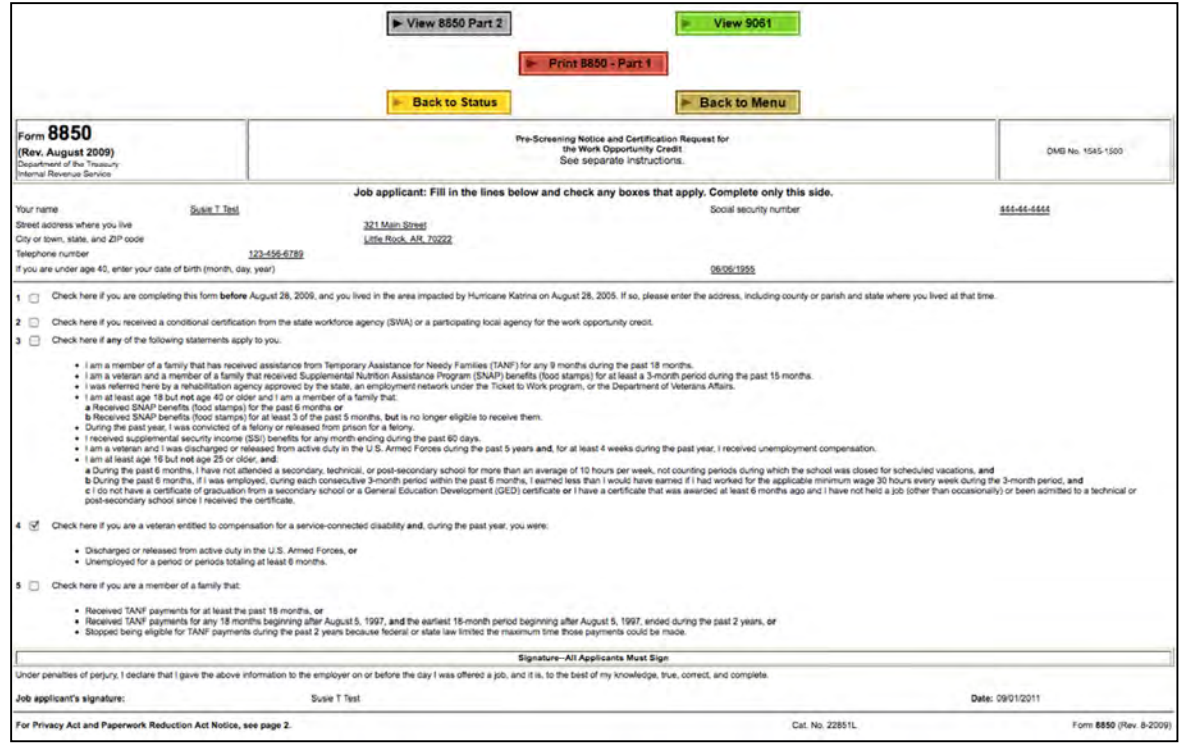

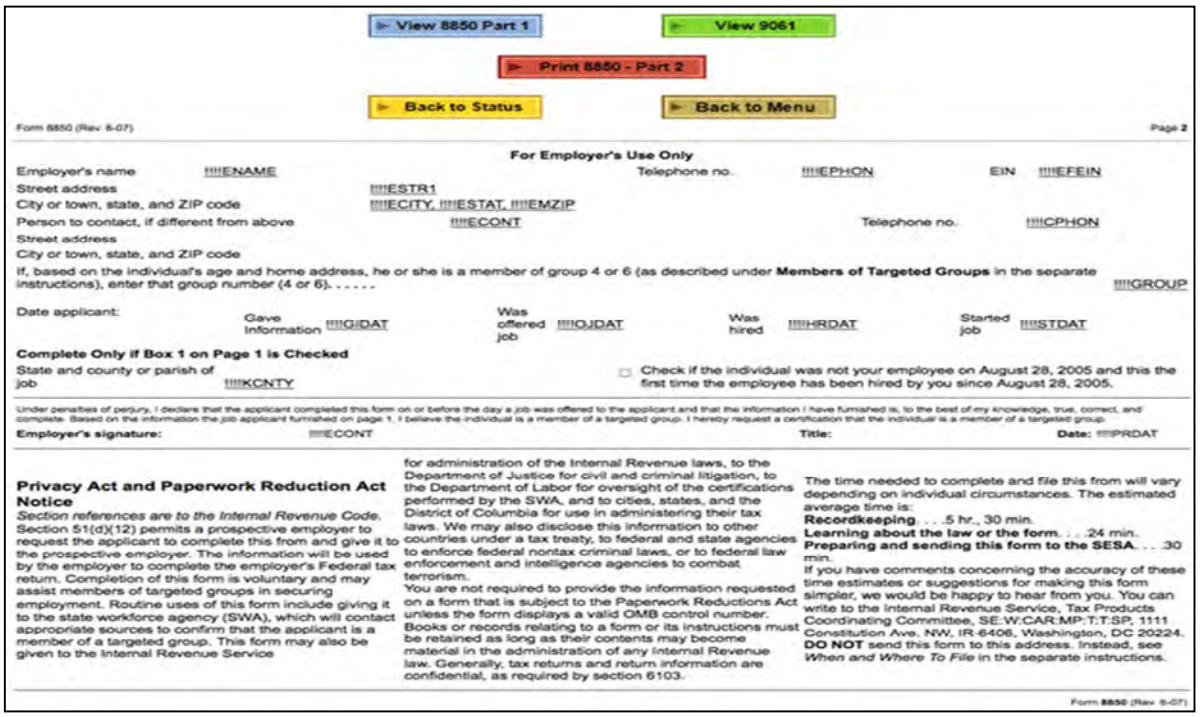

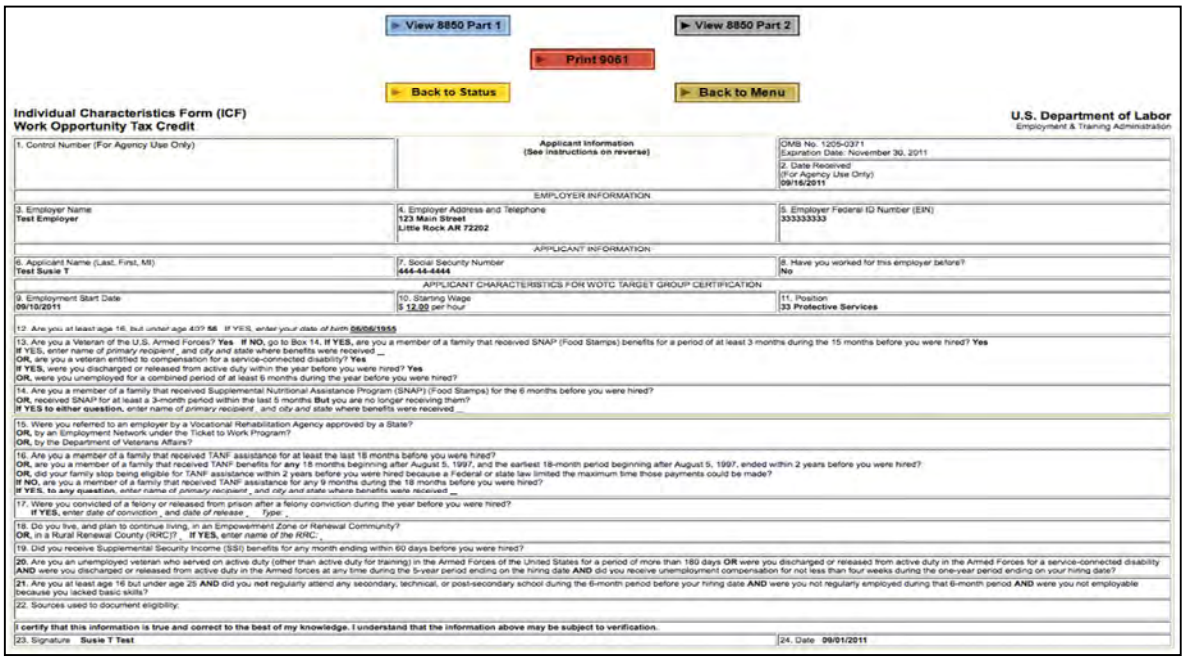

**You may also see each category acknowledgement as outlined on the screenshot on the next page. These are reasons we are not able to certify an application. There may also be reasons listed separately on the denial. The denial may be printed from this page if you choose.** 

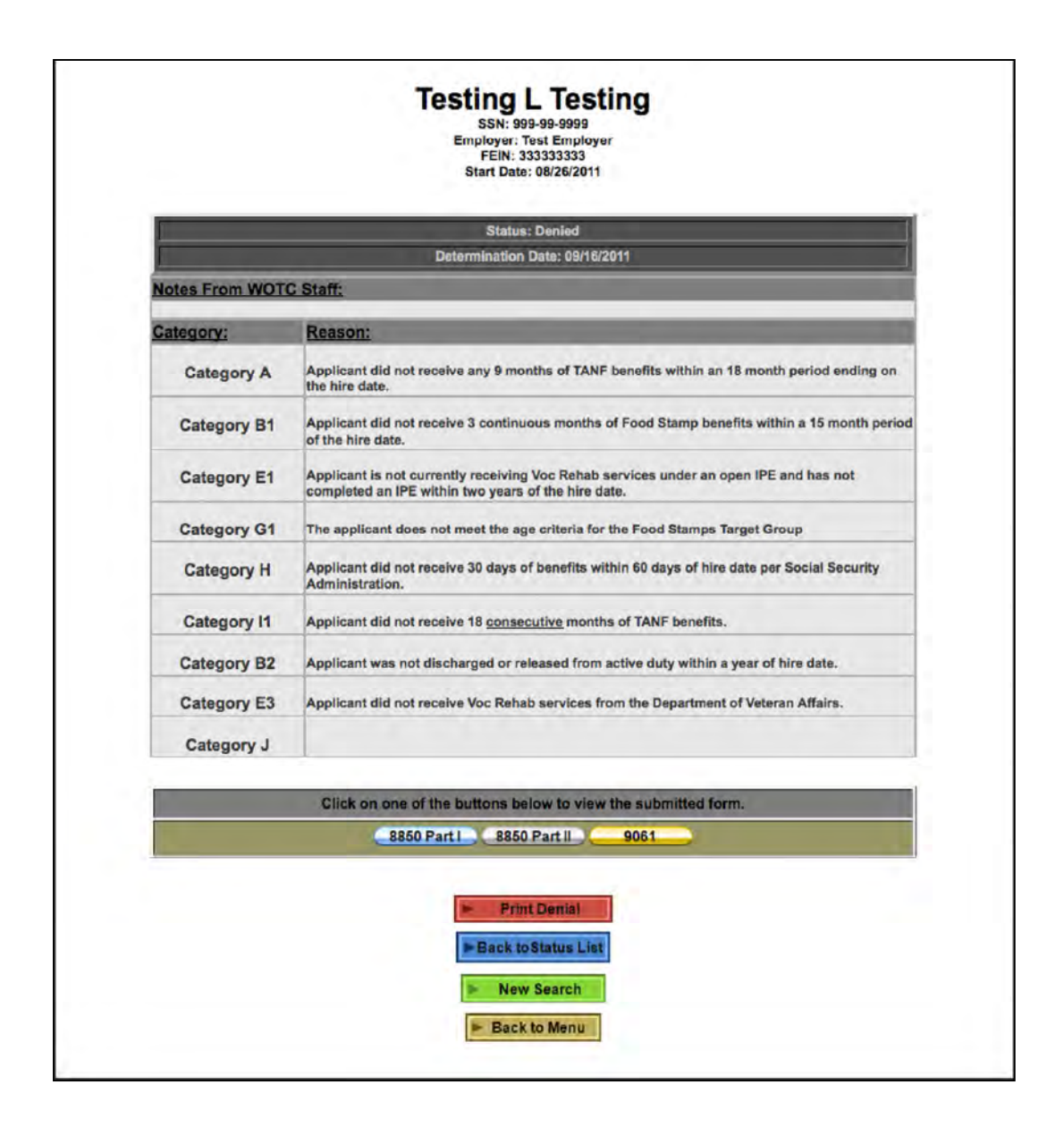

**Screenshot examples of a printed certification and denial are the on the following pages.** 

#### • **Certification**

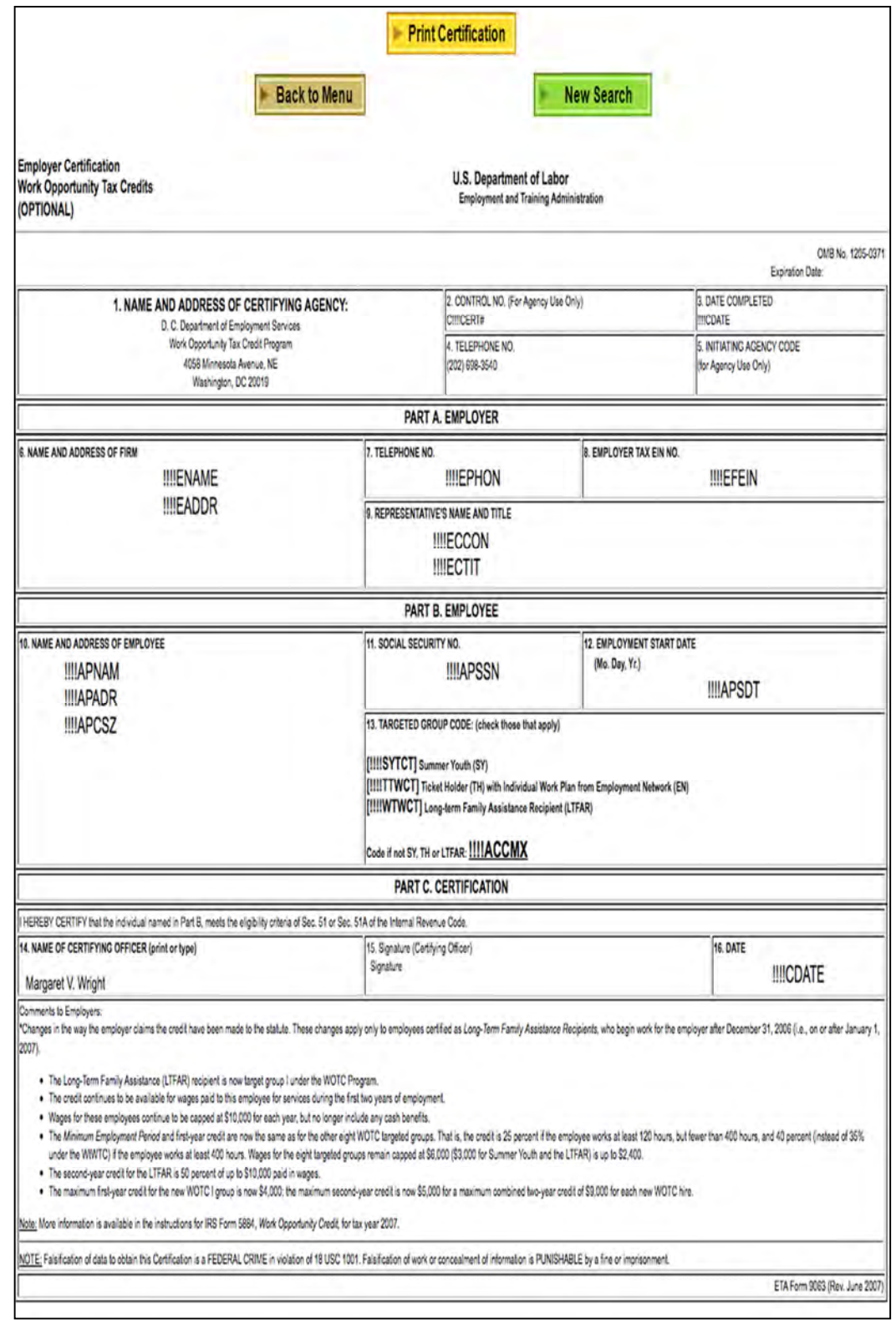

• **Denial** 

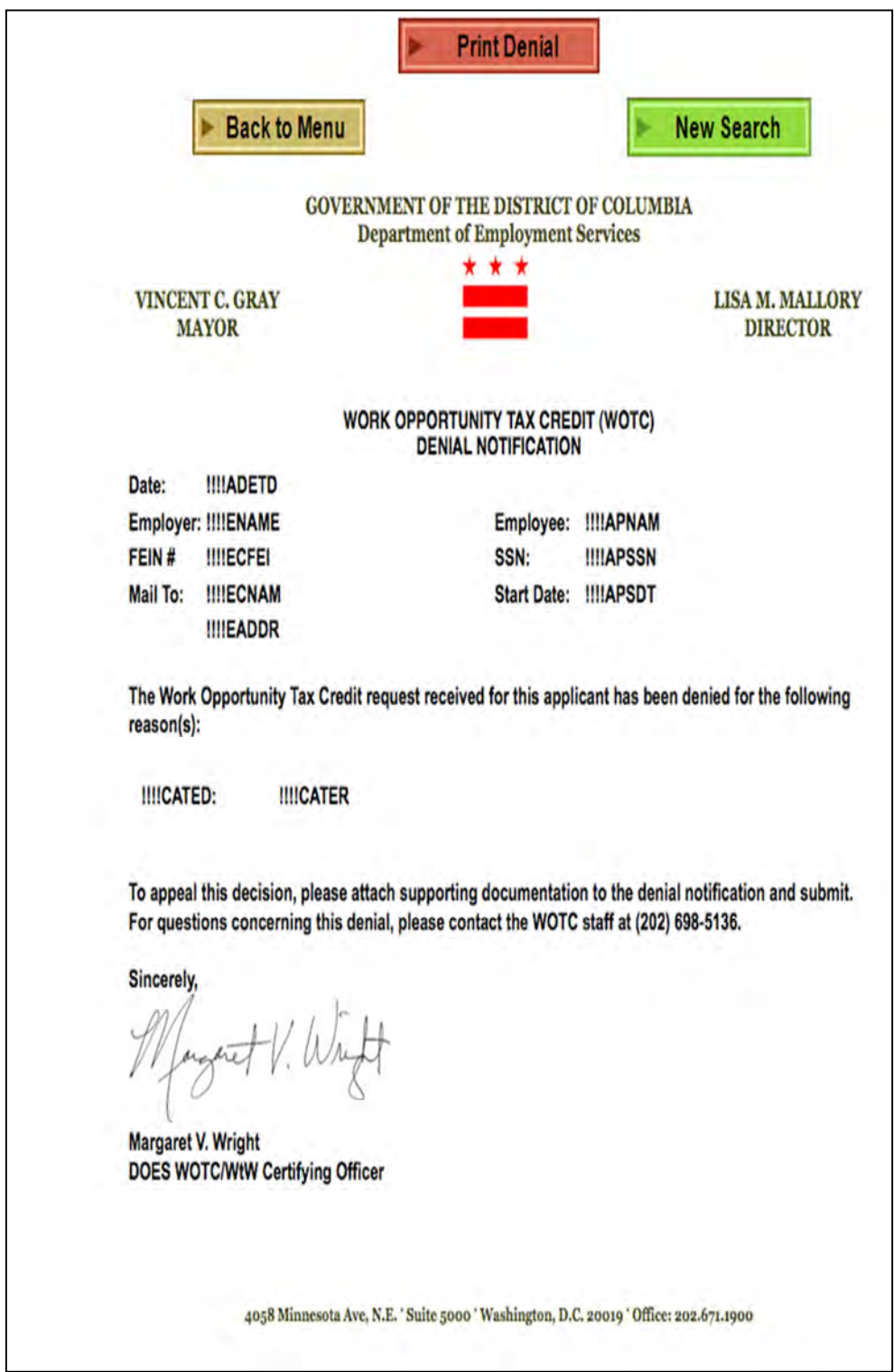

#### *v. Powers-of-Attorney*

**In order for DOES WOTC to process certification requests from consultants in compliance with requirements and standards set but USDOL, we must have a properly executed, up to date POA that is in compliance with the ETA Handbook 408 for WOTC and/or guidelines established by the Internal Revenue Service. Please observe the checklist below** *prior* **to submitting your paper version of the POA for verification and approval before we proceed in processing certifications.** 

- **Taxpayer's name and/or address are not included or are incomplete, or signature(s) is/are missing.**
- **Taxpayer's IRS identification number was omitted.**
- **The representative's name and/or address are not included or incomplete. An eligible individual must be named. A company name alone may not be used. (Section 2 of IRS 2848 form)**
- **Signatures for authorized representative(s) do not appear on the POA. Only authorized signatories will be considered valid. Be sure to fill in a designation letter or jurisdiction.**
- $\checkmark$  Specified years or periods of POA are not documented. Indefinite periods are not **acceptable.**
- **Notarizing or witnessing** *and* **attestation, as required for a** *copy* **of a POA, were omitted.**
- **Make sure the taxpayer's and representatives' dated signatures are within 45 days of each other, per IRS 2848 instructions.**

#### *vi. E-filing Supporting Documentation*

**Consultants may submit documentation in conjunction with their WOTC applications. The site is a secure portal where you may upload any pertinent information. It is a write-only site and no other entity can access, download or view your documentation. Please upload**  **documents to your respective folder, only! If you do not have a folder specific to your company, please advise us by emailing does.wotc@dc.gov. We will make sure a folder is set up for your entity. In order to accommodate and facilitate your submissions, please follow these outlined instructions. Failure to do so will result in a delay or denial of your certification request if supporting documentation required is not properly submitted.** 

**You will need credentials in order to log in and upload documents. Please contact does.wotc@dc.gov to obtain credentials for your use.** 

**1. In order to upload supporting documentation to the secure website, go to the following URL:** 

**https://upload.dc.gov/dp/wotcuser**

- **2. Once you are on the site, locate the folder for your entity. You may upload documents. The site will only accept PDF formats for compatibility reasons.**
- **3. When uploading the documents, it is imperative that representatives upload documentation** *per applicant.* **We do not have the ability to separate PDF files. Failure to do so will result in a delay in processing and ultimately a denial if we are not able to upload corresponding documentation for verification purposes.**